**[陈斌](https://zhiliao.h3c.com/User/other/0)A** 2007-01-14 发表

```
CAMS与AD配合做域统一认证的典型配置
```
**一、组网需求:**

支持802.1X的交换机; CAMS服务器; Microsoft Active Directory; iNode客户端。

## **二、组网图:**

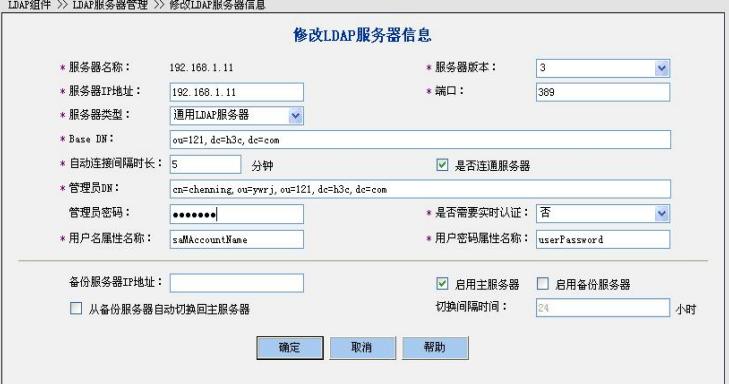

### 设备说明:

NAS: S3952 CAMS V2.1 R0121SP1 Microsoft Active Directory 5.2 iNode V2.4-R0213

### **三、配置步骤:**

前提条件是CAMS, AD, NAS, User均路由可达。 NAS可以采用802.1X认证或者Portal认证,这里已 802.1X认证为例。 1.配置NAS # 配置Radius服务器 [S3952]radius scheme h3c [S3952-radius-h3c]server-type huawei [S3952-radius-h3c]primary authentication 192.168.1.12 1812 [S3952-radius-h3c]primary accounting 192.168.1.12 1813 [S3952-radius-h3c]key authentication test [S3952-radius-h3c]key accounting test [S3952-radius-h3c]user-name-format without-domain

## # 配置认证域

[S3952]domain h3c [S3952-domain-h3c]radius-scheme h3c [S3952]domain default enable h3c

# # 配置VLAN

[S3952]Vlan 2 [S3952-vlan2]Port interface GigabitEthernet1/1/1 to GigabitEthernet1/1/4 [S3952]Interface vlan 2 \管理Vlan [S3952-Interface-vlan-2]ip add 192.168.1.99 255.255.255.0 [S3952]Interface vlan 1 \用户Vlan [S3952-Interface-vlan-1]ip add 192.168.0.1 255.255.255.0

# 启动802.1X认证 [S3952] dot1x [S3952] dot1x authentication-method pap [S3952] dot1x interface Ethernet 1/0/1 to Ethernet 1/0/48

注: 这里只是列出了802.1X的所有必须的配置, 还有一些高级选项可以自行配置, 如 version check, accounting on等。

2.配置CAMS

1). 配置接入设备参数: 系统管理>>系统配置>>接入设备配置

这里必须将NAS的上行端口(靠近CAMS的端口)地址添加到起始地址和结束地址之 间。共享密钥和端口必须与设备的配置一致。

用户管理 >> 帐号用户 >> 帐号维护

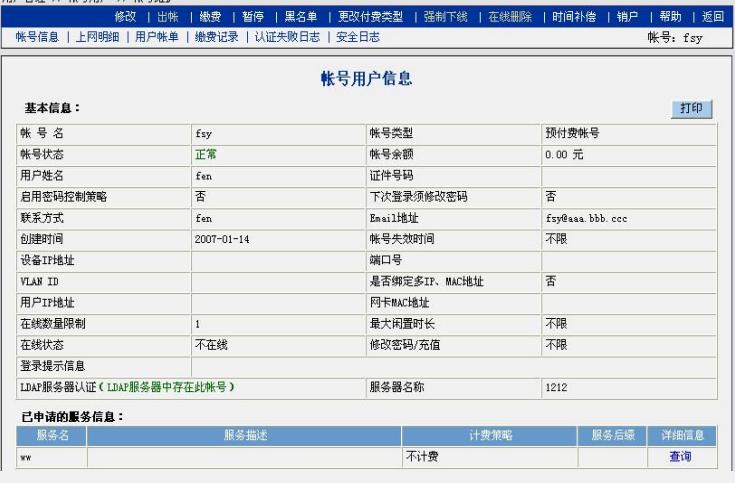

2).配置LDAP服务器:组件管理>>LDAP组件>>LDAP服务器管理

这里的Base DN就是指所要同步AD中目录的范围, 即CAMS只同步该Base DN路径下 (包含所有子目录)的所有用户。若Base DN设置为根域h3c.com则会同步该AD中的 所有用户。

管理员DN指具有查询权限的AD中的用户,可以与Base DN不在同一目录。

管理员DN和BaseDN的命名规则为:从左到右,依次从最小子目录到根目录,中间用 逗号隔开。根目录前缀为dc=,原始目录(如users)和用户名(chenning)前缀为cn =,新建的目录前缀为ou=,用户名前缀。

对于AD服务器,用户名属性建议修改为saMAccountName

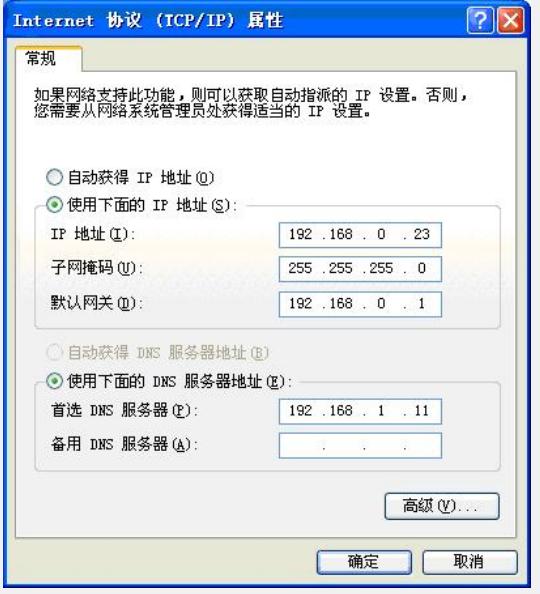

3).同步测试:在LDAP服务器管理中选择建立的LADP服务器,点击行末的<同步>, 若设置正确,会出现同步成功的提示。

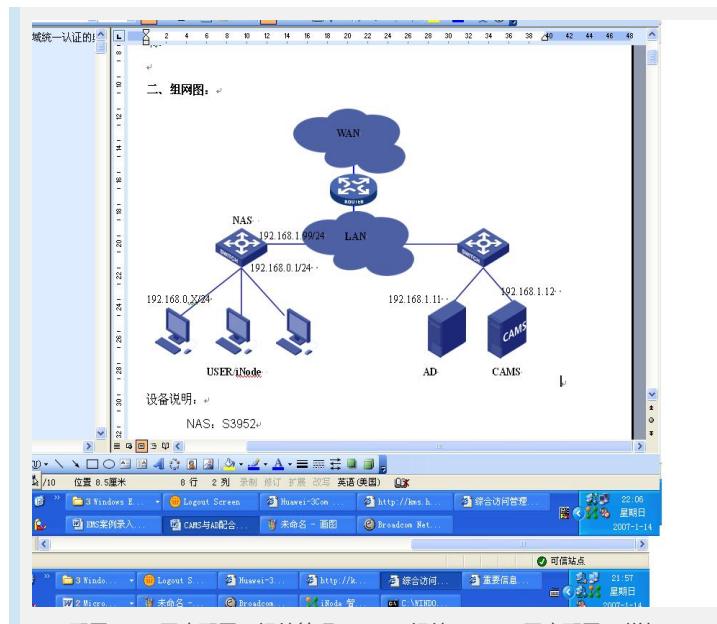

4). 配置LDAP同步配置: 组件管理>>LDAP组件>>LDAP同步配置>>增加 出现如下的配置选项,选择LDAP服务器,配置过滤条件。对于AD,建议过滤条件配 置为:(&(distinguishedName=\*)(userPrincipalName=\*))。该过滤条件的意含义是选出 同时具有distinguishedName和userPrincipalName属性的用户。

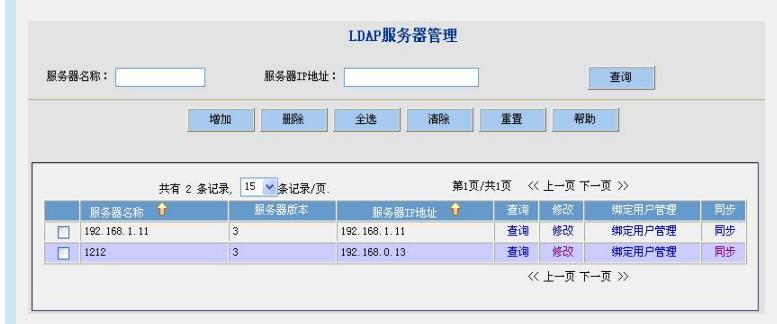

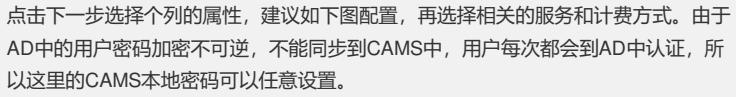

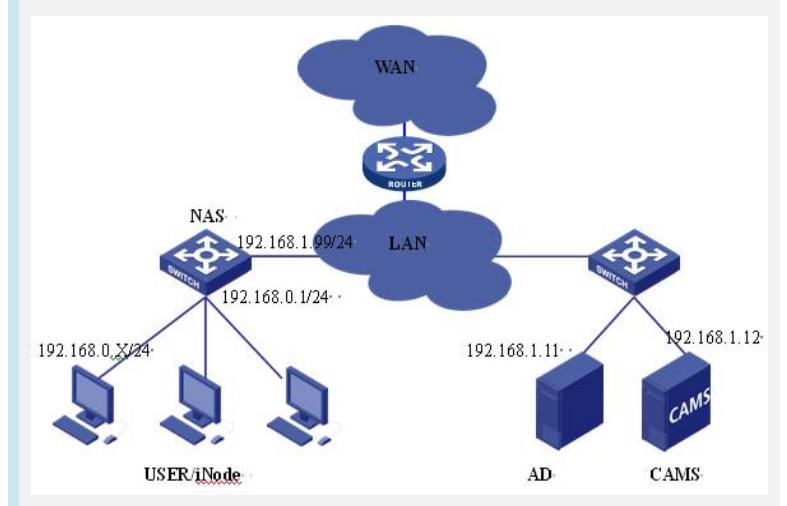

5).同步用户:在LDAP同步配置中选择同步配置,点击行尾的<同步>,则CAMS系统 会自动同步AD中的所有Base DN中的用户到CAMS中。若同步成功会会出现"同步LAD P服务器用户成功"的提示。

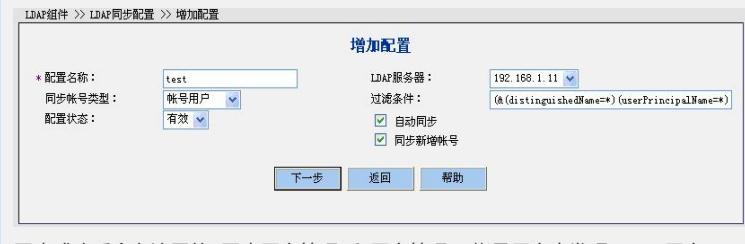

同步成功后会在这里的<同步用户管理>和用户管理>>帐号用户中发现 LDAP用户。 至此,CAMS与AD同步完成,用户可以采用同步过来的用户进行LDAP认证。若需要

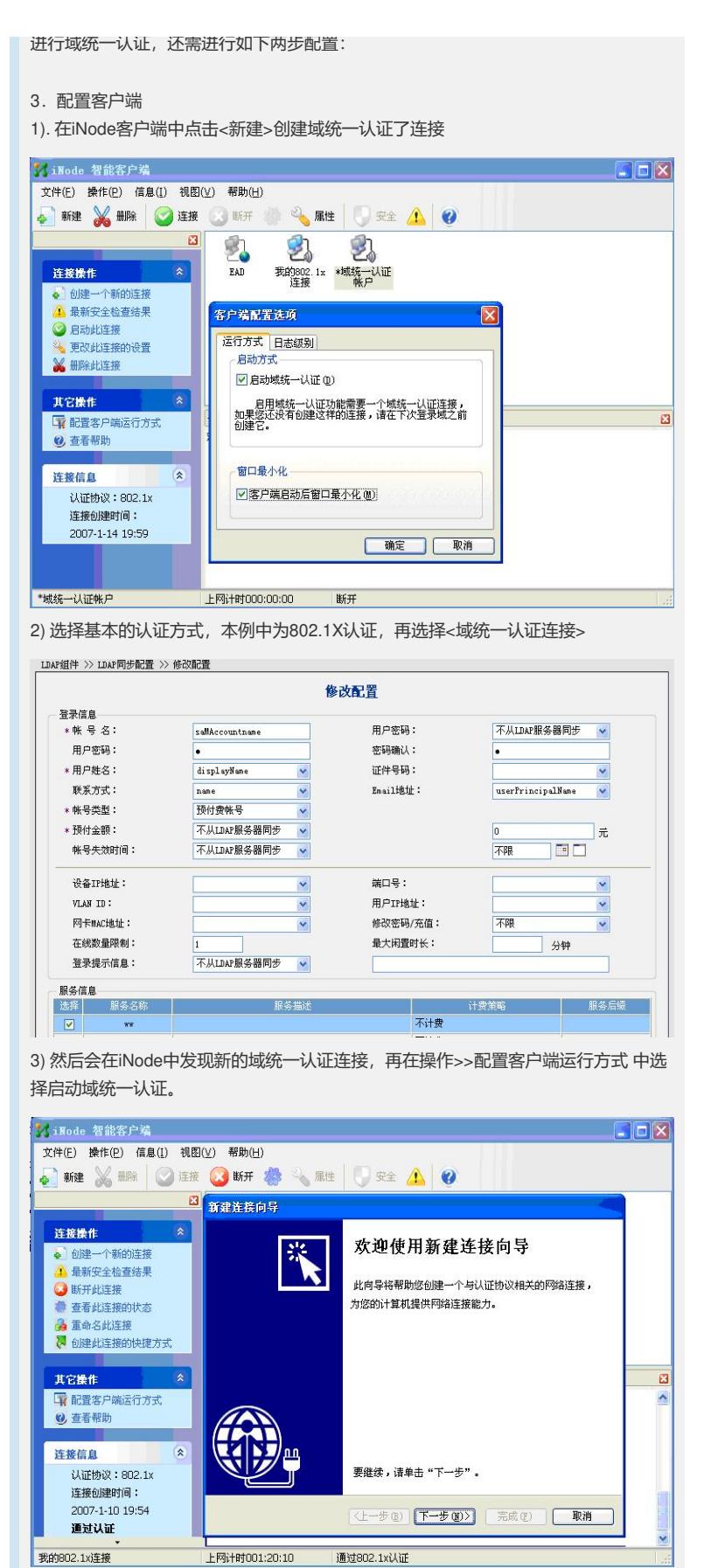

我的802.1x连接

#### 4.配置用户电脑

1) 设置PC的网络连接, 配置正确的DNS服务器。本例中DNS服务器和AD在同一台服 务器上。

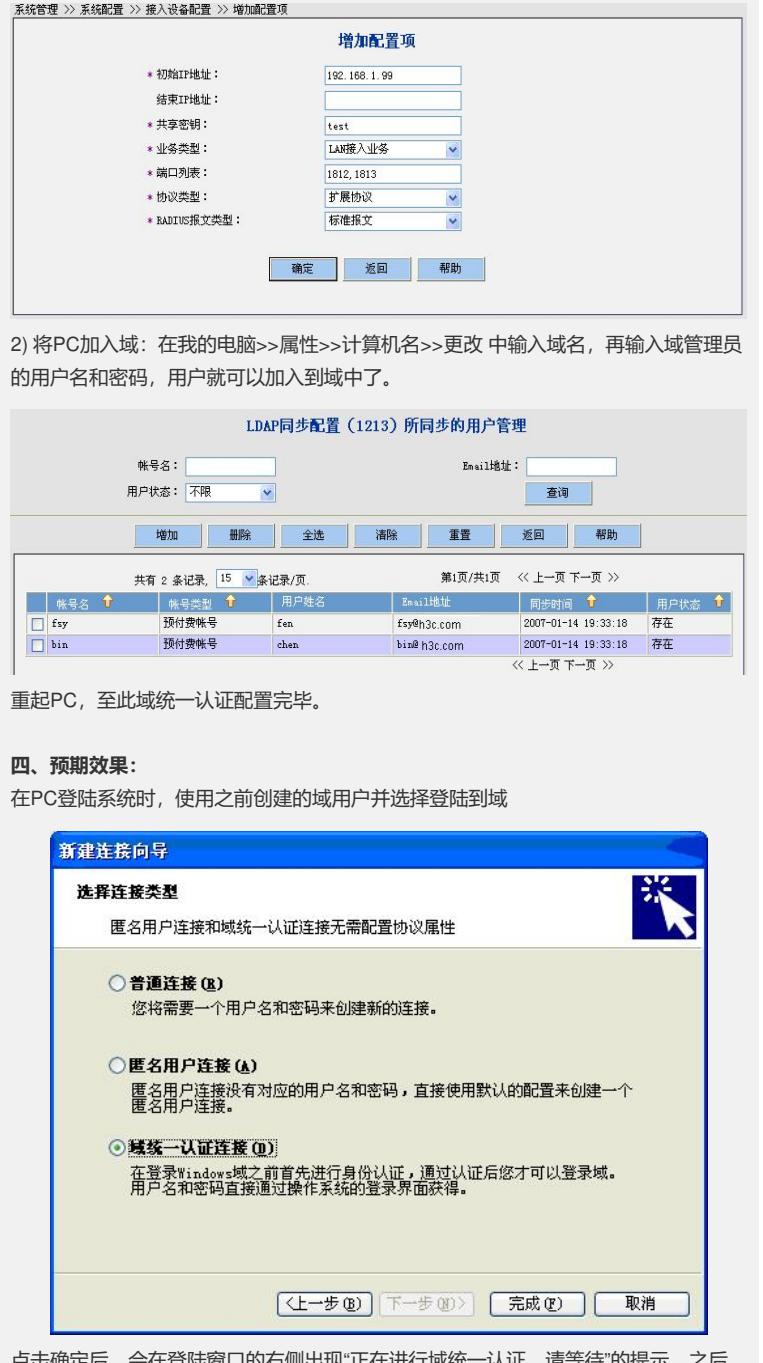

点击确定后,会在登陆窗口的右侧出现"正在进行域统一认证,请等待"的提示,之后 成功登陆。若在CAMS中配置了EAD检查,则登陆到系统后,iNode还会对系统进行安 全检查,并采取相关策略。

# **五、配置关键点:**

- 1. NAS上802.1x的认证模式必须为pap。
- 2.CAMS的服务和NAS中配置的默认域都必须采用AD中域的NetBIOS名称,默认情 况下是域的第一部分,例如h3c.com,则如上两处都应设置为h3c。